# *Part 4: WebCT Quiz and Grading Module*

This section covers:

- Creating categories to organize quiz content.
- Developing various questions of types (multiple choice, matching, and short answer).
- Developing a quiz.
- Grading a quiz.
- Modifying WebCT's gradebook and releasing results to individual students.

From the homepage of your course, click on the "Course Tools" icon. Next, click on the "Quizzes/Tests" icon. Then select "Designer Options" to bring up the following screen.

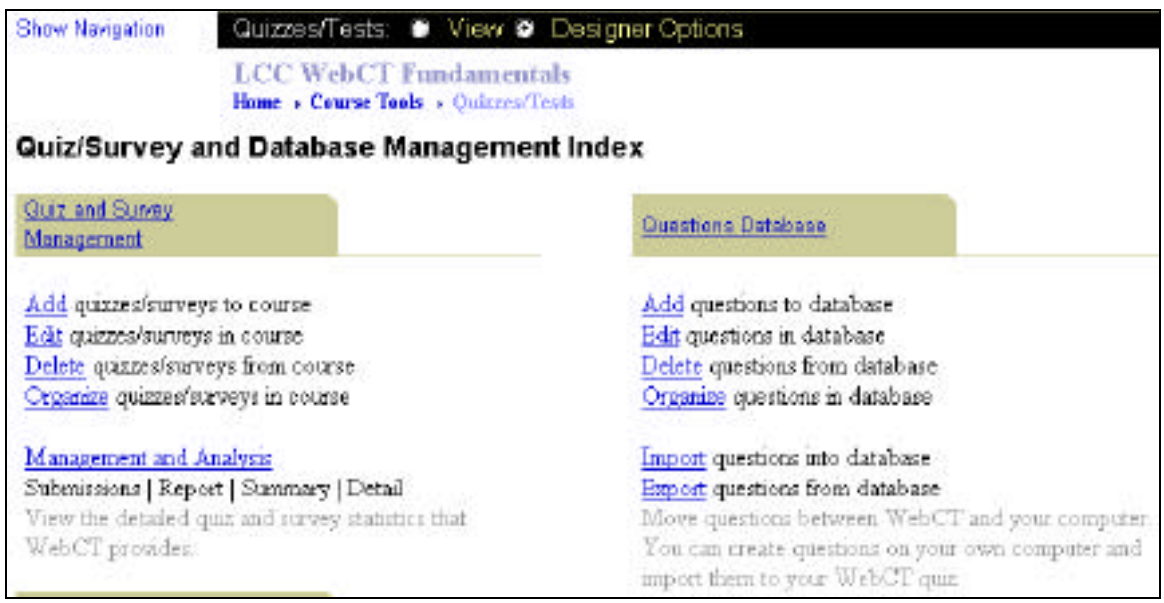

Creating a quiz in WebCT is a two step process. First you need to create your questions in WebCT's question database. After you create the questions for your quiz, you need to create a quiz, then add your questions to it. Click on the "Add" link under the **Questions Database** heading.

Categories are not necessary for WebCT, but as the number of questions that you develop increases, categories are a good way of organizing the questions you develop to access student performance.

Select the "Add Category" radio button under the **Manage Categories** heading. Type in "Pretest" for the category name. Click on the "Go" button.

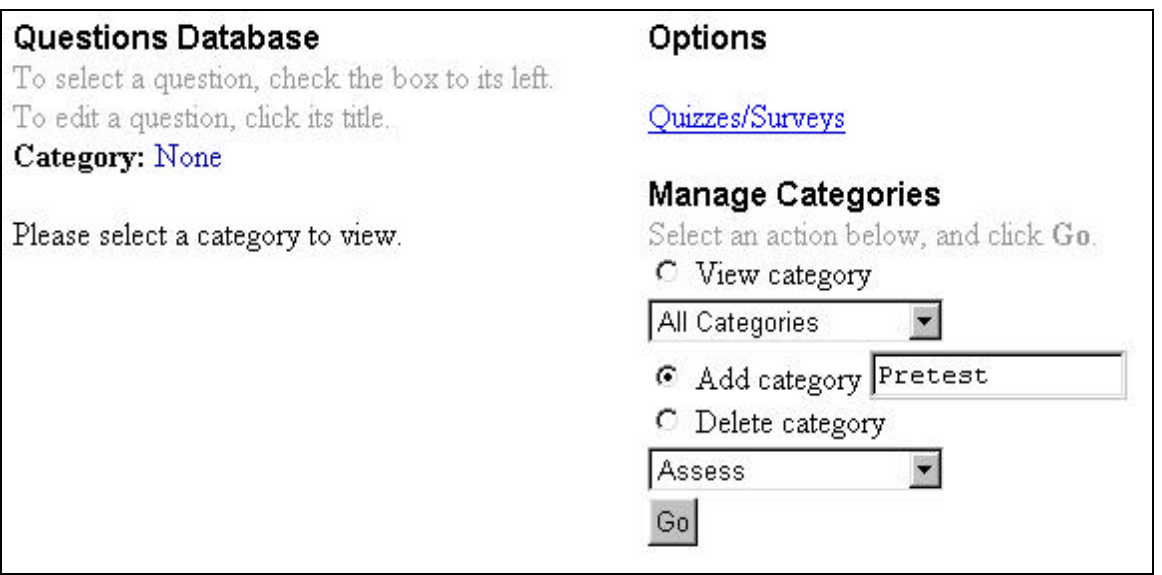

There are five question types supported by WebCT: multiple choice, matching, calculated, short answer, and paragraph. The paragraph type can be used for essay type questions. As a result WebCT cannot automatically grade these questions. The other questions types can be automatically graded by WebCT.

## *Multiple Choice:*

Select the "Add new question to database" radio button under **Manage Questions**. Make sure the pull-down menu is set to Multiple choice. Click on the "Go" button.

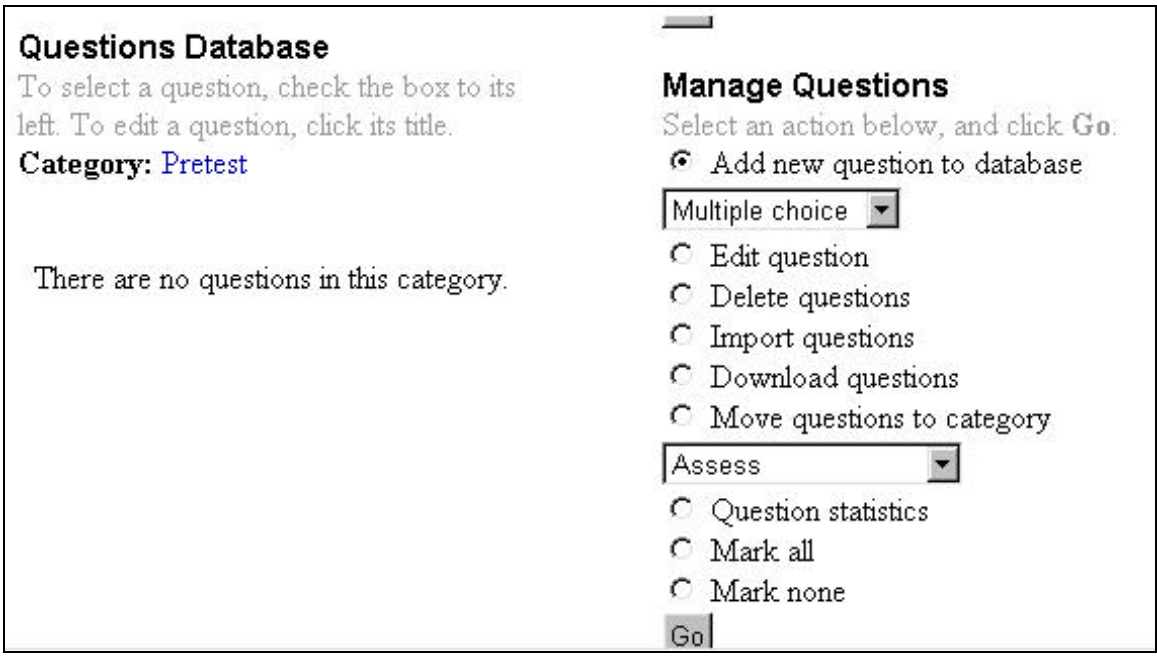

Enter information for the title of your question. It's important to make the title something that describes what's you're trying to assess. As your question database grows larger you'll need to be able to recognize the individual questions. Enter your question as well.

Continue with the answers that you're going to present to your students as answers for them to choose from.

![](_page_2_Picture_34.jpeg)

Scroll to the bottom of the window and click on the "Save" button. The result should look similar to this. The link "Internet Skills" will allow you to edit and modify the question you just created.

![](_page_2_Picture_35.jpeg)

Click on the magnifying glass icon. This will allow you to preview and try your question.

![](_page_3_Picture_20.jpeg)

After you make your selection, click on the "Grade" button to view you results.

![](_page_3_Picture_21.jpeg)

In this case we're not determining a correct or incorrect answer so a student would get 0%. Click on the "Close" button to exit this window. Then click on the "Internet Skills" link to edit your question. Add feedback in the answer sections and click in the checkbox for Answer 1.

![](_page_4_Picture_25.jpeg)

Then scroll down to the bottom of this window and click on the "Save" button to process your changes.

Click on the magnifying glass icon to preview your question, then click on radio button to select "High", then click on the "Grade" button. Your results should look similar to the following.

![](_page_4_Picture_26.jpeg)

You could also modify your feedback to be more instructional.

![](_page_5_Picture_22.jpeg)

## *Matching:*

Select the "Add new question to database" under the **Manager Questions** heading. Select "Matching" from the pull-down menu. Click on the "Go" button.

![](_page_5_Picture_23.jpeg)

![](_page_6_Picture_20.jpeg)

![](_page_6_Picture_21.jpeg)

Scroll down to the bottom of this window then click on the "Save" button to finish your question. Once your question is saved, click on the magnifying glass icon for the question you've created to test it.

![](_page_7_Picture_31.jpeg)

## *Calculation:*

Select the "Add new question to database" under the **Manage Questions** heading. Select "Calculated" from the pull-down menu. Click on the "Go" button.

![](_page_7_Picture_32.jpeg)

Enter your information similar to what follows. One thing to note is that your variables such as x and y need to be included in braces  $\{x\}$ .

![](_page_8_Picture_23.jpeg)

Click on the "Analyze Variables" button to have WebCT calculate what you have entered and bring up the next section. Enter starting and ending values for each variable.

![](_page_8_Picture_24.jpeg)

Use the pull-down menu to set **Number/set** to 10, then click on "Generate Random Answer Set". You'll see something similar to this.

![](_page_9_Picture_30.jpeg)

Scroll down to the bottom of this window and click on "Save" to save your question. Click on the magnifying glass icon for this new question to test your results.

![](_page_9_Picture_31.jpeg)

A different set of variables would be displayed for each user. Enter the result of your calculations. WebCT will get the value you enter and compare your answer with the calculated results.

![](_page_9_Figure_4.jpeg)

Click on the "Close" button to exit your calculated question.

#### *Short Answer:*

Select the "Add new question to database" under the **Manager Questions** heading. Select "Short answer" from the pull-down menu. Click on the "Go" button.

![](_page_10_Picture_35.jpeg)

Enter the following information.

![](_page_10_Picture_36.jpeg)

Use the pull-down menu to select 2 for the "Number of answerboxes" under the **Settings** heading.

![](_page_11_Picture_19.jpeg)

Click on the "Save" button to finish your matching question. Once your question has been saved, click on the magnifying glass icon of the new question to test it. The results of your question should look similar to this. Note that WebCT converts all user input to lower case to do matching. Click on the "Close" button.

![](_page_11_Picture_20.jpeg)

## *Paragraph*:

Select the "Add new question to the database" under the **Manage Questions** heading. Select "Paragraph" from the pull down menu. Click the "Go" button.

![](_page_12_Picture_26.jpeg)

Enter the information for the title of your question. Then enter your question.

![](_page_12_Picture_27.jpeg)

Scroll down to enter the Pre-fill section which basically acts as a guide to your students as to how the can structure their answer, much like a story starter.

The Correct Answer box acts like a support mechanism for the instructor in that the student will see, once it is submitted for grading, the perfect answer you are looking for. This helps support the scoring of a students paragraph answer.

![](_page_13_Picture_35.jpeg)

Scroll to the bottom of the window and click the "Save" button. Click on the magnifying glass to view the results.

![](_page_13_Picture_36.jpeg)

Students can just click and type within the above text box, following your answer structure.

Click the "Grade" button to view results of the score, keep in mind that WebCT does not grade paragraph type questions, you will have to do so yourself by going through the "submissions" area of the quiz and inserting a "Mark" for the answer.

![](_page_14_Picture_9.jpeg)

If pre-set to do so, when the student submits his answer, the correct answer (the perfect one in which you are seeking) will appear.

## *Create a Quiz:*

Scroll back to the top of the screen and click on the "Quizzes/Surveys" link under the **Options** heading.

![](_page_15_Picture_30.jpeg)

Select "Add new quiz" from the **Options** heading. Click on the "Go" button.

![](_page_15_Picture_31.jpeg)

Enter the name for your quiz, then click on the "Add" button.

![](_page_16_Picture_15.jpeg)

Click on the link for the quiz you just created to begin working with your quiz.

![](_page_16_Picture_16.jpeg)

Click on "Add Question(s)" to add questions to your quiz. Click on the "Go" button.

![](_page_16_Picture_17.jpeg)

Select "View category" under the **Manage Categories** heading. Select "Pretest" from the pulldown menu. Click on the "Go" button.

![](_page_17_Picture_31.jpeg)

Click on the checkboxes of all the question that you've created that you'd like to add to this quiz. Then click on the "Pick" button to add those questions to your quiz.

![](_page_17_Picture_32.jpeg)

Select "Add questions to Pretest" from under the **Manage Question** heading. Click on the "Go" button.

![](_page_18_Picture_19.jpeg)

![](_page_18_Picture_20.jpeg)

Enter "5" Points for each of the questions. Click on the "Update total" button.

![](_page_18_Picture_21.jpeg)

Select "Quiz Settings" from the **Options** heading. Click on the "Go" button.

![](_page_19_Picture_31.jpeg)

You should see a screen similar to the following.

![](_page_19_Picture_32.jpeg)

Scroll about half way down the screen and click on the "Allow Access Now" button to have WebCT fill in the appropriate values to have the quiz available now. Select the radio button "Release the score once the quiz has been submitted and all the questions have been graded.", then click on the "Update" button to save your settings.

![](_page_19_Picture_33.jpeg)

Click on the "Quizzes/Surveys" link under the **Options** heading.

![](_page_20_Picture_36.jpeg)

The quiz should now be available to your students.

### *Grading:*

Next, you will add a column for Homework 1. Put a checkmark in the Pretest column. Your new column will be created to the left of the Pretest column. If you don't put a checkmark in any column, the new column will be added at the far right of all the existing columns. Select the "Add column" radio button under the **Modify Columns** heading. Click on the "Go" button.

![](_page_20_Picture_37.jpeg)

Type "Homework 1" in the Label field. Use the pull-down menu to change the Type to "Numeric". Click on the "Add" button.

![](_page_21_Picture_22.jpeg)

You will see a screen similar to the following:

![](_page_21_Picture_23.jpeg)

Click on the "Manage Students" link at the top of the page. You should see a screen similar to the following:

![](_page_21_Picture_24.jpeg)

Click on the "Edit" link under the "Homework 1" column.

![](_page_22_Picture_20.jpeg)

From this screen, you can enter the number of points Homework 1 is worth. You can also enter in all the student's Homework 1 scores by going down the list. When you have finished, click on the "Update" button.

![](_page_22_Picture_21.jpeg)

Your screen should look similar to the following:

![](_page_23_Picture_14.jpeg)

Finally, you will add a column that will total the points of all assignments. Add a column. Type in the heading "Total Points" and make it a "Calculated" field. Click on the "Add" button.

![](_page_23_Picture_15.jpeg)

![](_page_23_Picture_16.jpeg)

Click on the "Formula" link under Total Points. Since the Total Points column is a calculated type, the Calculation Editor now appears.

![](_page_24_Picture_30.jpeg)

Make sure that the "Homework 1" column is selected then click on the "Insert" button. Click on the "+" button. Your screen should look like this:

![](_page_24_Picture_31.jpeg)

Click on the Column pull-down menu and select "Pretest".

![](_page_24_Picture_32.jpeg)

Click on the "Insert" button.

![](_page_24_Picture_33.jpeg)

![](_page_25_Picture_36.jpeg)

Click on the "Update" button. Your screen should look like this:

Notice that the Total Points column automatically added the scores and total points for "Homework 1" and "Pretest".

Next, you will need to release Homework 1 and Total Points since they are not yet released to students. Click on the "Manage Course" link. Click on the "Add or Modify" columns link under **Manage Students** heading.

![](_page_25_Picture_37.jpeg)

Put checkmarks in the "Homework 1" and "Total Points" columns. Set Released to "Yes". Click on the "Update" button.

![](_page_25_Picture_38.jpeg)

Now, your students will have access to their own scores for "Homework 1", "Pretest" and "Total Points".

## *Grading a quiz:*

WebCT will automatically grade a student's test if you set up your quiz to "Release Score" and the student views their results. WebCT provides a grader interface to allow course designers to individually grade student responses and assign (or take away) points on a quiz.

To get into the grader interface, from the Homepage, click on "Course Tools" then "Quizzes/Tests". Select the "Designer Options" radio button. Select "Management and Analysis".

![](_page_26_Picture_52.jpeg)

Click on the "Submissions" link next to the quiz that you would like to view. You may need to scroll to the right to see the links.

![](_page_26_Picture_53.jpeg)

Click on the **1** under No. attempts to view the results for a particular student.

![](_page_26_Picture_54.jpeg)

![](_page_27_Picture_17.jpeg)

You'll see all the student responses and have the ability to override student scores and provide feedback for each question.

![](_page_27_Picture_18.jpeg)

Click on "Update Grade" to save your quiz scoring.